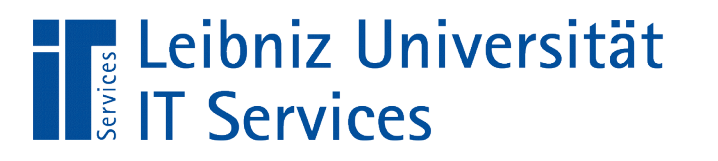

Leibniz  $102$ Universität **Hannover**  $100$ 

#### Microsoft Access Einführung in relationale Datenbanken

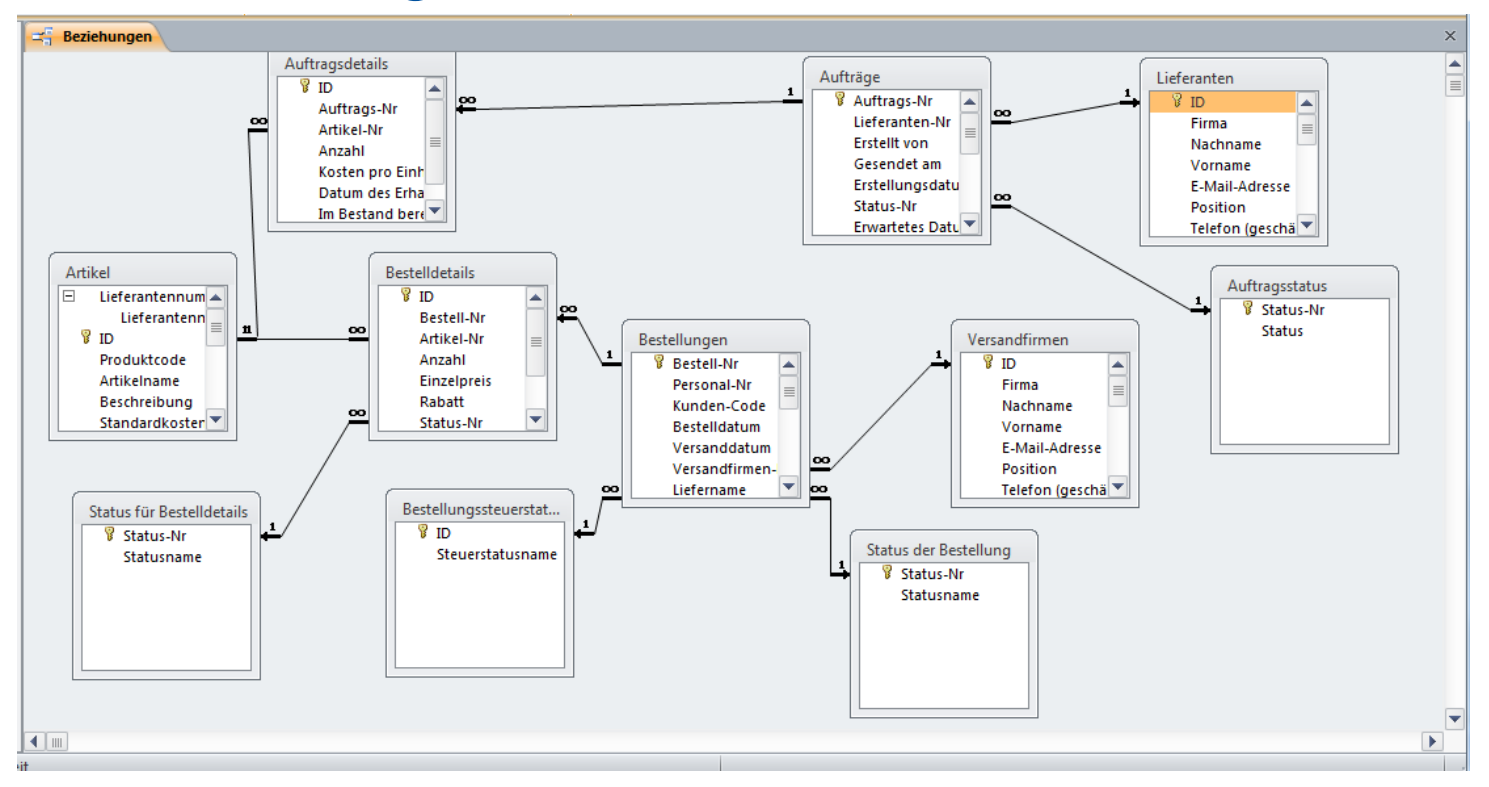

Anja Aue | 10.11.16

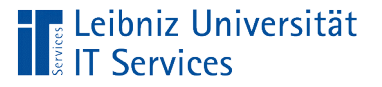

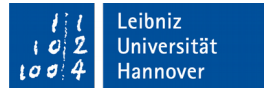

## Was ist eine "Datenbank"?

- Verwaltung und Sammlung von großen Datenmengen.
- **Strukturierte Ablage von Daten.**
- Abbildung von Listen, bei denen in einem Tabellenkalkulationsprogramm zur Seite gescrollt werden muss.
- Zum Beispiel eine Access-Datei (.mdb, .accdb).

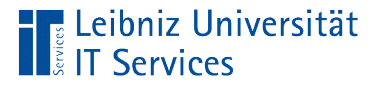

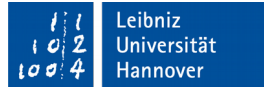

### Relationales Datenbankmodell

- Ablage von Daten in Tabellen. Für jede abzubildende Objektgruppe wird eine Tabelle angelegt.
- Erstellungen von Beziehungen (Relationen) zwischen Tabellen. Verknüpfung von Tabellen, um Interaktionen zwischen zwei Gruppen oder Details zu einer Gruppe darzustellen.
- Manipulation der Daten mit Hilfe der Sprache SQL.

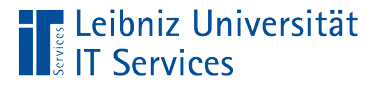

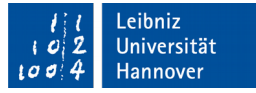

## Datenbank-Management-Systeme (DBMS)

- Installation eines SQL Servers (zum Beispiel PostgreSQL, MariaDB), um Informationen zu verwalten.
- SQLite nutzt das Tool DB Browser, um die Datenbank-Datei lesbar zu machen.
- Microsoft Access stellt Werkzeuge zur Erstellung und Verwaltung von Desktop-Datenbank, auf die mehrere Nutzer zugreifen können, zur Verfügung.

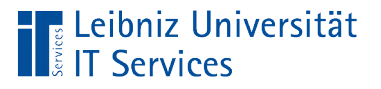

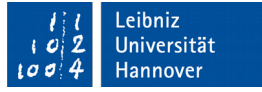

### Microsoft Access

- Datenbank, basierend auf Dateien mit der Endung ".mdb", ".accdb", ".accdr" oder ".accde".
- Erstellung und Verwaltung von Desktop-Datenbanken oder Access-Apps.
- Bearbeitung, Erfassung und Anzeige der Daten mit Hilfe von Formularen und Berichten.

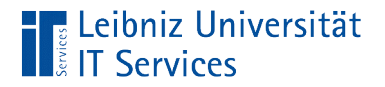

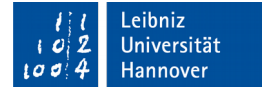

## Aufbau

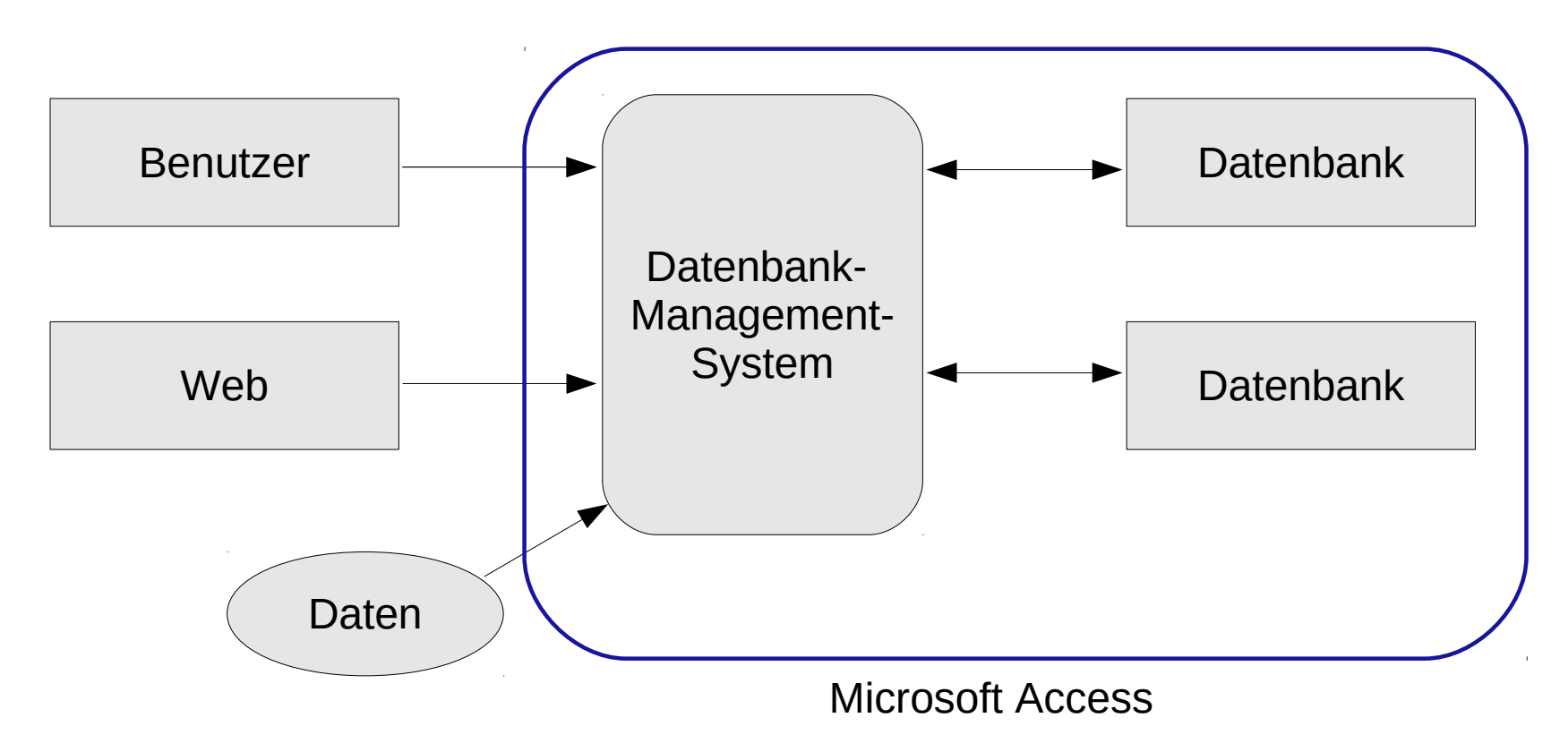

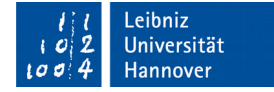

### **Hinweise**

Leibniz Universität!

- Die Datenbank läuft nur mit einer Version von Microsoft Access oder der Runtime.
- Datenbanken können in dem Format ".accd..." ab Microsoft Access 2007 erstellt werden. Microsoft Office 97 und älter arbeiten mit dem Format ".mdb".
- Microsoft Access 2013 und höher melden beim Öffnen einer Datenbank mit der Endung ".mdb" einen Fehler.

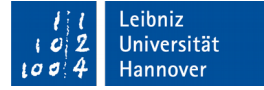

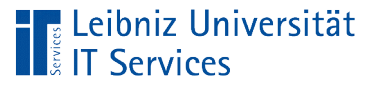

### Bücher

- Handbücher des IT Services siehe https://www.luis.unihannover.de/buecher.html
- PDF-Dokument des AFZ Bremen Einführung in Access
- **Diverse andere Bücher im Verlag O'Reilly, Rheinwerk oder** mitp.

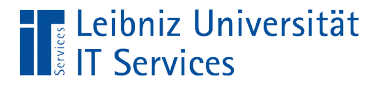

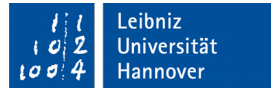

## Informationen im Web

- https://support.office.com/de-de/article/Access-Hilfe-29d7b83c-3b06-41ca-b38b-483b6d5efb1b
- http://www.access-tutorial.de/
- https://www.uni-due.de/imperia/md/content/technischebildung/db-uebung-2.pdf
- http://www.donkarl.com/

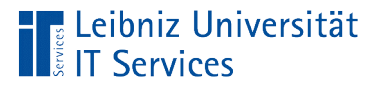

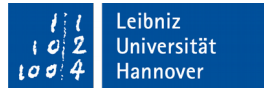

## Beispiel-Datenbank

Nordwind oder Northwind unter *Neu – Beispielvorlagen*.

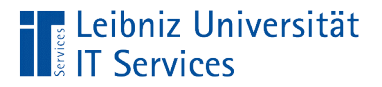

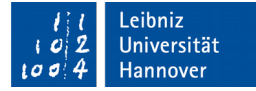

## **Begriffe**

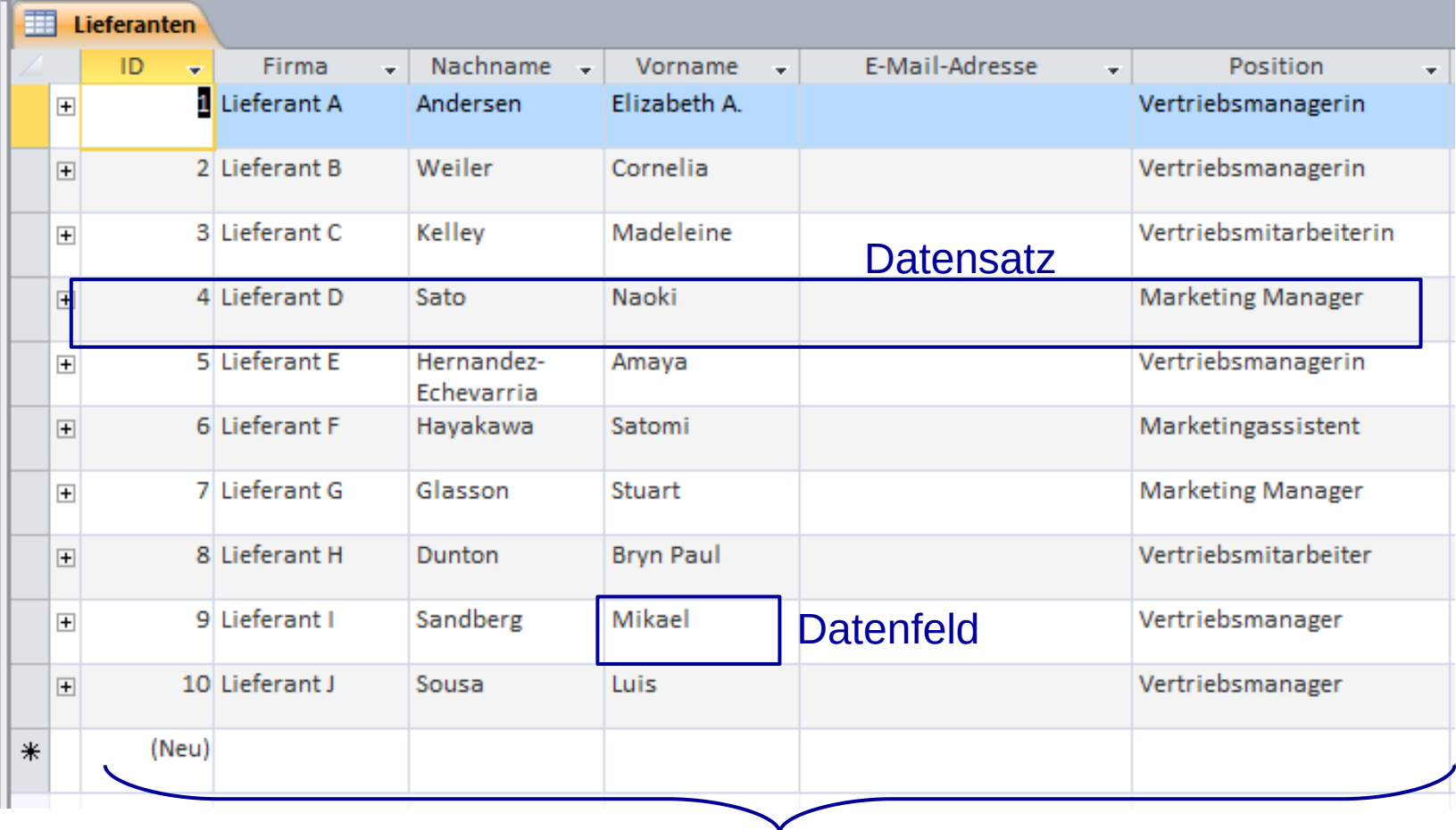

**Tabelle** 

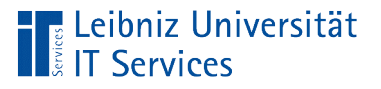

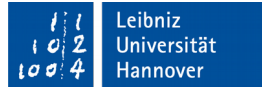

## **Tabelle**

- Sammlung von Elementen zu einem Thema.
- Strukturierte Ablage von Attribut-Werten für eine bestimmte Gruppe von Elementen.
- Jede Zeile in einer Tabelle kann mit Hilfe eines Schlüssels eindeutig identifiziert werden.

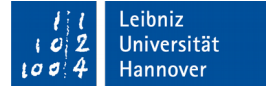

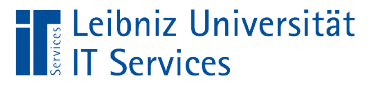

## **Beispiel**

- Aktion: An Lieferant X ergeht der Auftrag den Artikel AA 120mal, den Artikel AB 160mal, den Artikel AC 220mal zu liefern.
- Die Tabelle "Lieferant" beschreibt alle Lieferant, mit denen die Firma zusammen arbeitet.
- Die Tabelle "Artikel" bildet das Lager der Firma ab.
- Die Tabelle "Auftrag" enthält alle Informationen zu Aufträgen, die die Firma vergeben hat. Häufig wird so eine Tabelle geteilt. Für den Auftragskopf wird eine Tabelle angelegt. Die beauftragten Artikel werden in einer gesonderten Tabelle erfasst, die nur einen Hinweis auf den Auftragskopf enthält.

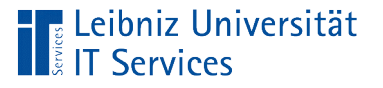

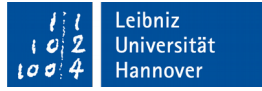

### **Datensätze**

- Sammlung von Attributen, die eine Gruppe von Elementen charakterisieren.
- Der Satz von Daten beschreibt ein Element aus einer Gruppe.
- Jede Zeile in einer Tabelle stellt einen Datensatz dar.

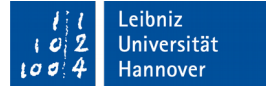

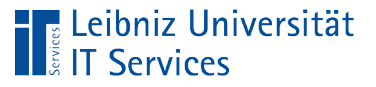

## **Beispiel**

- Aktion: An Lieferant X ergeht der Auftrag den Artikel AA 120mal, den Artikel AB 160mal, den Artikel AC 220mal zu liefern.
- Die Informationen zu Lieferant X werden in einer Zeile in der Tabelle "Lieferant" gespeichert.
- Die Beschreibung der Artikel AA, AB und AC werden in der Tabelle "Artikel" abgelegt.
- In der Tabelle "Auftrag" wird der Auftrag an Lieferant X beschrieben. In der Tabelle "Auftragskopf" wird beschrieben, welcher Lieferant wann den Auftrag bekommen hat. In der Tabelle "Auftragsdetails" wird jeweils ein Datensatz für die beauftragten Artikel angezeigt.

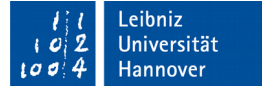

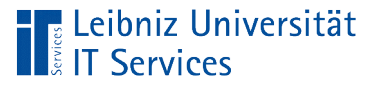

## **Datenfelder**

- Datenfelder enthalten exakt eine Information.
- Die Attribut-Werte eines Elements werden gesetzt.
- In den Kreuzungspunkt Zeile Spalte wird der Wert eines Attributs gesetzt. Jede Spalte in einer Tabelle definiert ein bestimmtes Attribut. Jedes Element unterscheidet sich von allen Elementen in mindestens einem Attribut-Wert.

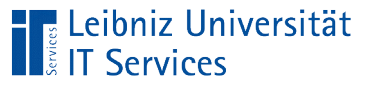

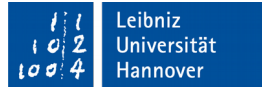

## **Beispiel**

- Aktion: An Lieferant X ergeht der Auftrag den Artikel AA 120mal, den Artikel AB 160mal, den Artikel AC 220mal zu liefern.
- In den Spalten Firmenname, postalische Adresse, Telefonnummer werden in der Tabelle "Lieferant" Informationen zu dem Lieferanten gespeichert.
- Die Datenfelder Artikelnummer, Artikelname, aktueller Bestand werden in der Tabelle "Artikel" angelegt.

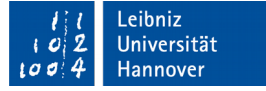

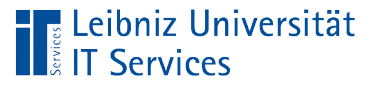

## **Beispiel**

- Aktion: An Lieferant X ergeht der Auftrag den Artikel AA 120mal, den Artikel AB 160mal, den Artikel AC 220mal zu liefern.
- In der Tabelle "Auftragskopf" ist die Information "Auftragsdatum" und Status des Auftrags abgelegt. Ein weiterers Datenfeld verweist auf den Lieferanten.
- In der Tabelle "Auftragsdetails" wird ein Datenfeld angelegt, dass ein Verweis auf einen Artikel aus der Tabelle "Artikel" enthält. In einem weiteren Feld wird die beauftragte Menge zu dem Artikel gespeichert.

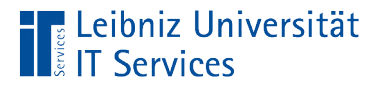

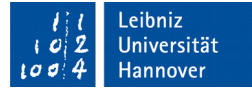

### Beziehung (Relation) zwischen Tabellen

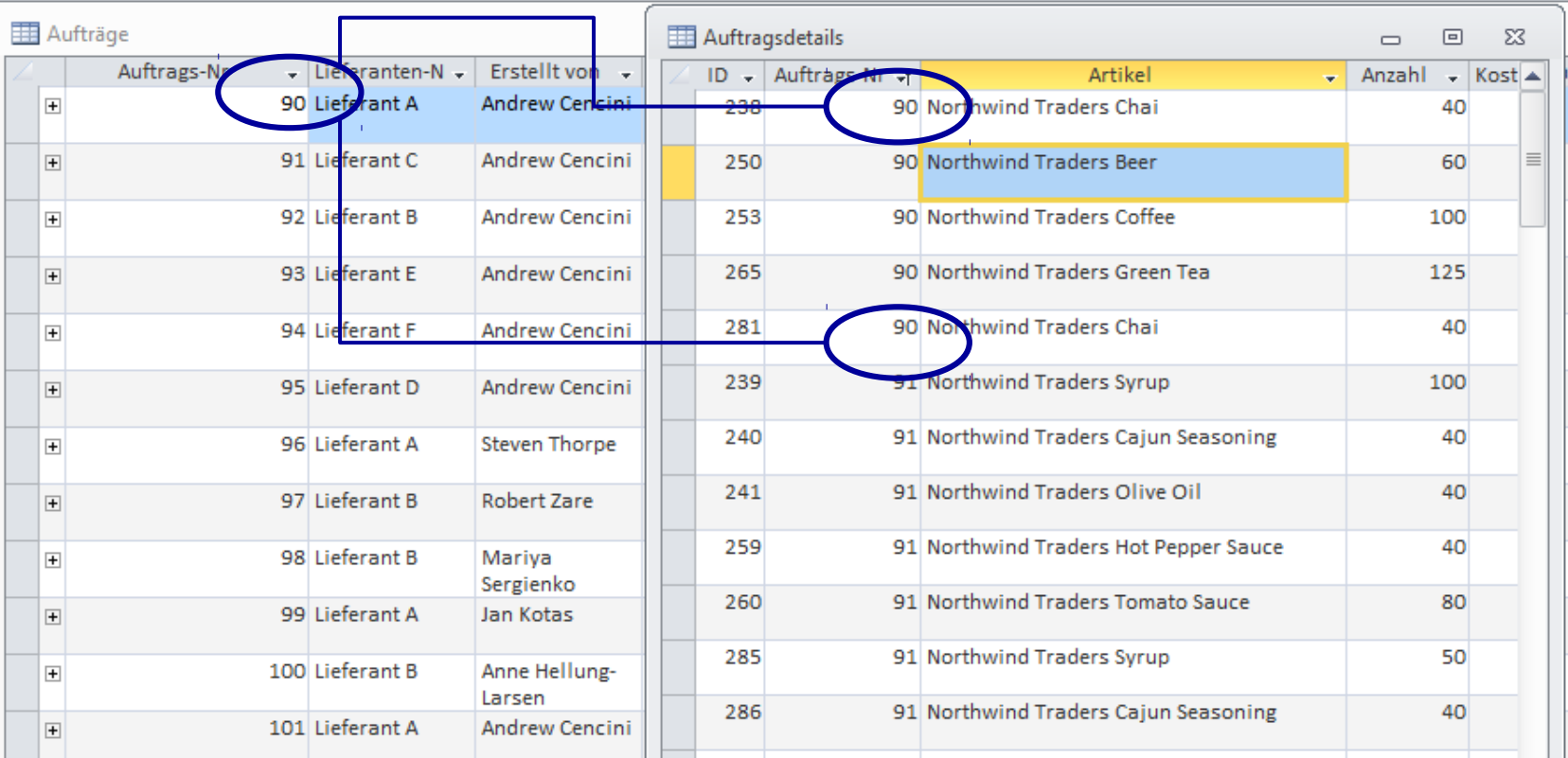

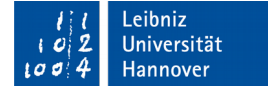

#### Weitere Darstellung

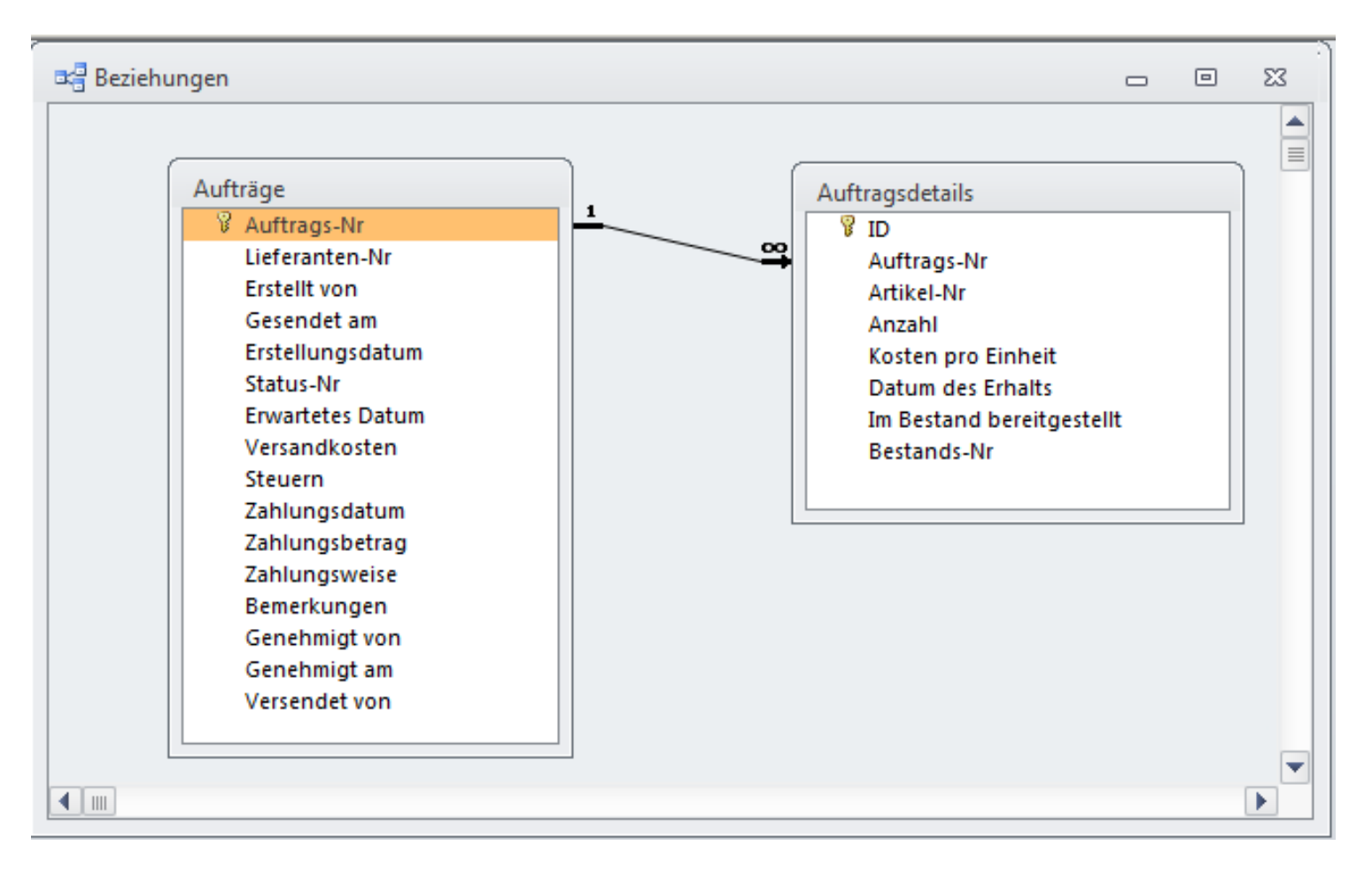

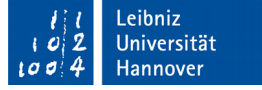

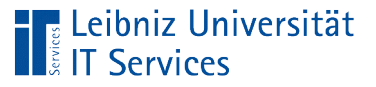

## Erläuterung

- Abbildung von Zusammenhängen zwischen zwei Objekten.
- Der Vorgang "Auftrag" zum Beispiel spiegelt die Beziehung zwischen dem Lieferanten und dem Auftraggeber wieder.
- **In einem Auftrag werden die bei einem Lieferanten** beauftragten Waren zusammengefasst. Die Zusammenfassung spiegelt die Tabelle "Auftragsdetails" wieder.
- Die Tabellen werden mit Hilfe von künstlichen Attributen verbunden. In diesem Beispiel wird der Auftrag mit seinen Details über die Auftragsnummer verbunden.

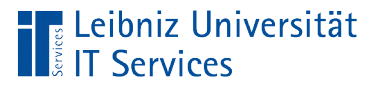

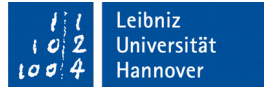

# Öffnen einer accdb-Datenbank

- Doppelklick auf die Datei ".accdb" im Windows Explorer.
- In Abhängigkeit der Einstellungen des Entwicklers wird die Datenbank geöffnet.

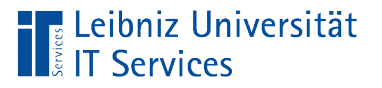

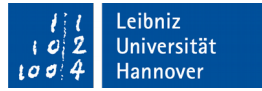

## Andere Möglichkeit

- Öffnen von Microsoft Access.
- Klick auf das Menü *Datei Öffnen*.
- Im Dialog *Öffnen* wird die gewünschte Datenbank ausgewählt.
- Durch einen Klick auf die Schaltfläche *Öffnen* am unteren Rand des Dialogs wird die Access-Datenbank entsprechend der Einstellungen des Entwicklers geöffnet.

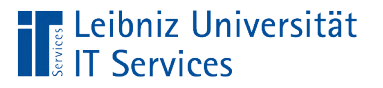

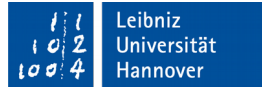

### Exklusiv zur Bearbeitung öffnen

- Öffnen von Microsoft Access.
- Klick auf das Menü *Datei Öffnen*.
- Im Dialog *Öffnen* wird die gewünschte Datenbank ausgewählt.
- Durch einen Klick auf den Pfeil am rechten Rand der Schaltfläche *Öffnen* wird ein Untermenü geöffnet.
- In diesem Menü wird der Eintrag *Exklusiv öffnen* oder *Exklusiv schreibgeschützt öffnen* ausgewählt.
- Die Datenbank ist exklusiv für einen Benutzer geöffnet. Jeder anderer Nutzer, der die Datenbank öffnen möchte, bekommt eine Warnmeldung und der Vorgang wird abgebrochen.

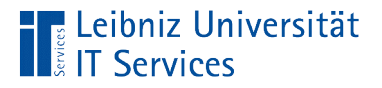

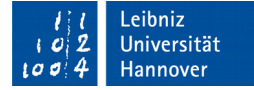

#### Beispiel: Geöffnete Datenbank

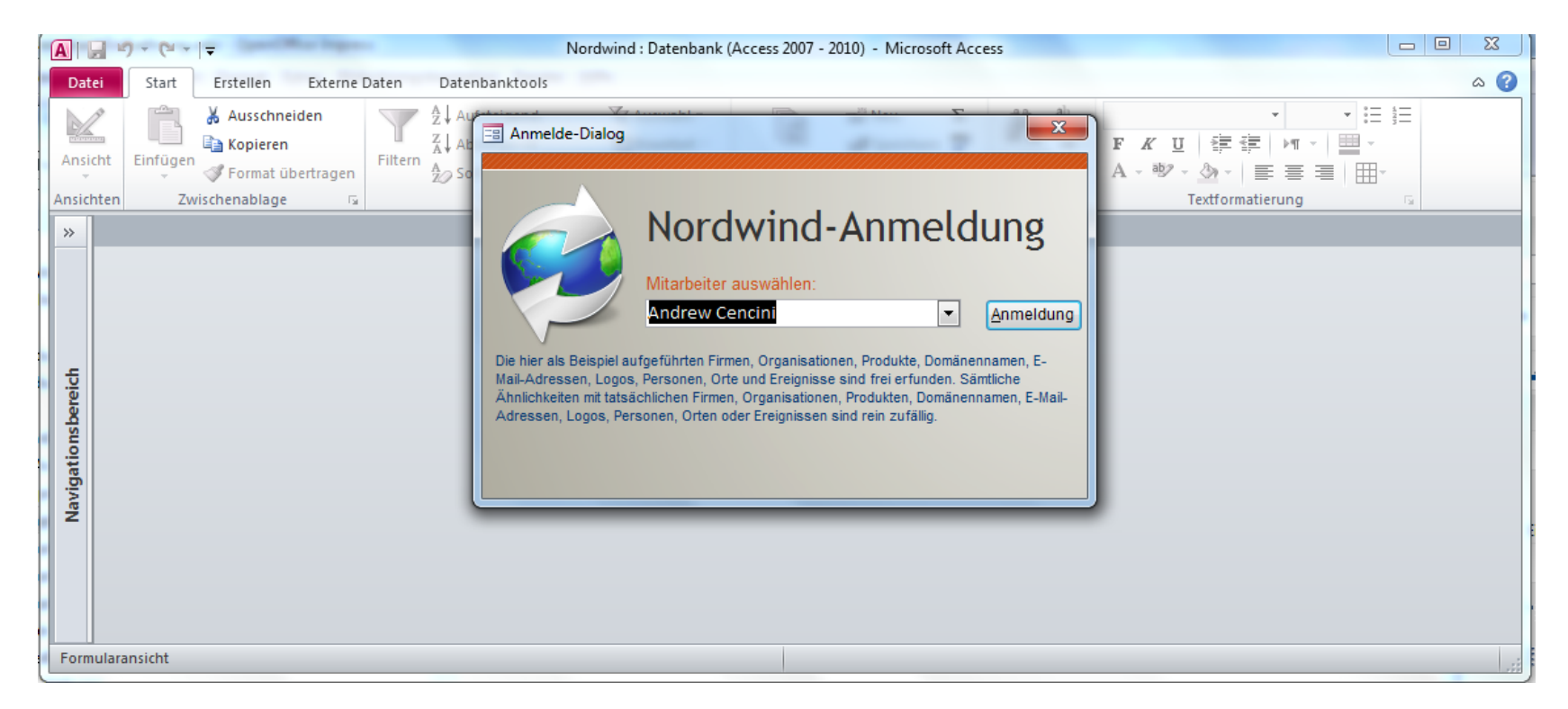

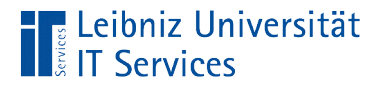

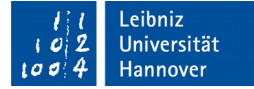

#### Beispiel: Geöffnete Datenbank

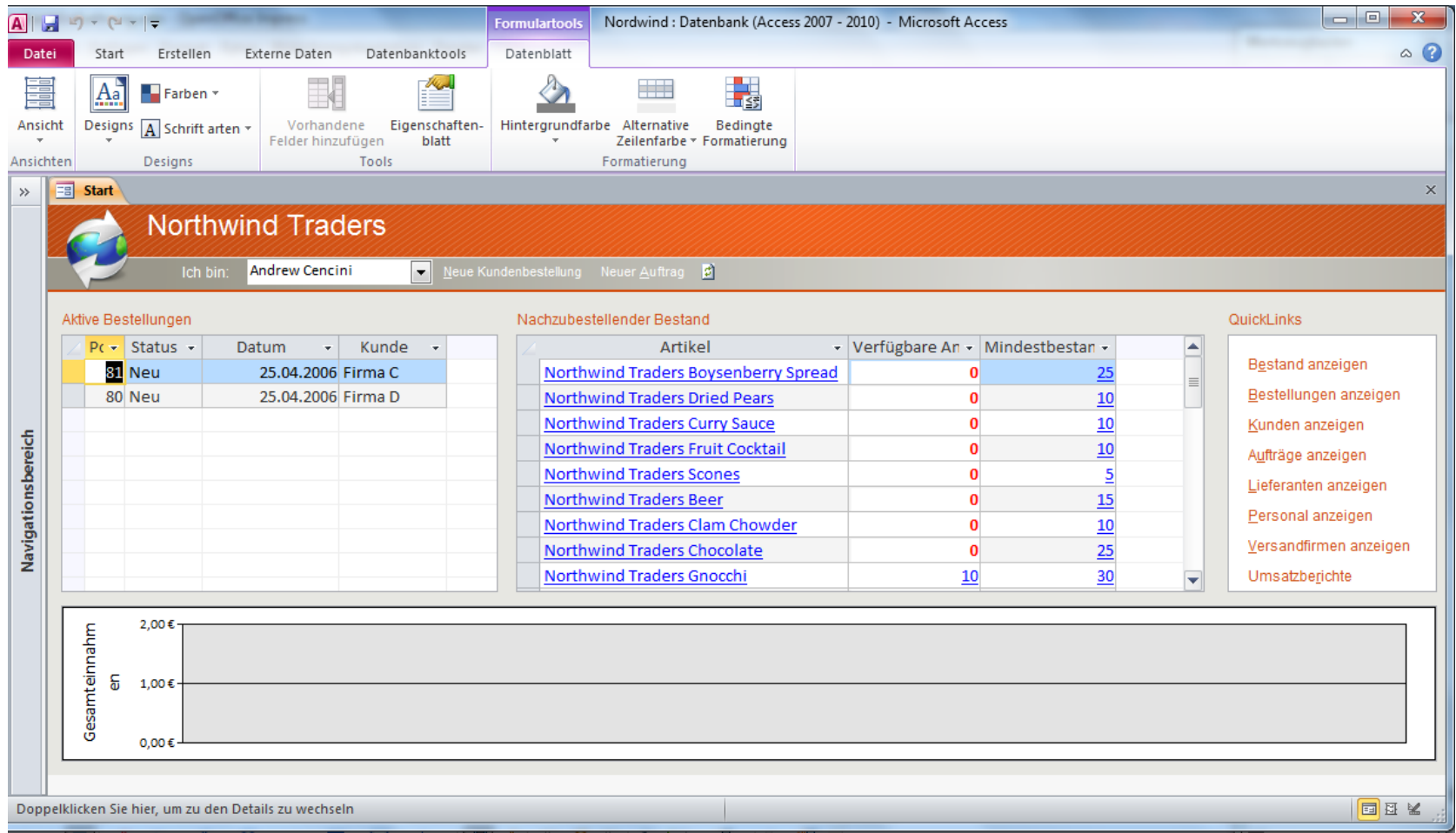

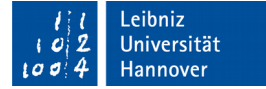

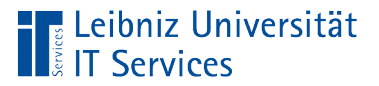

#### Beispiel: Nicht sichere Datenbank

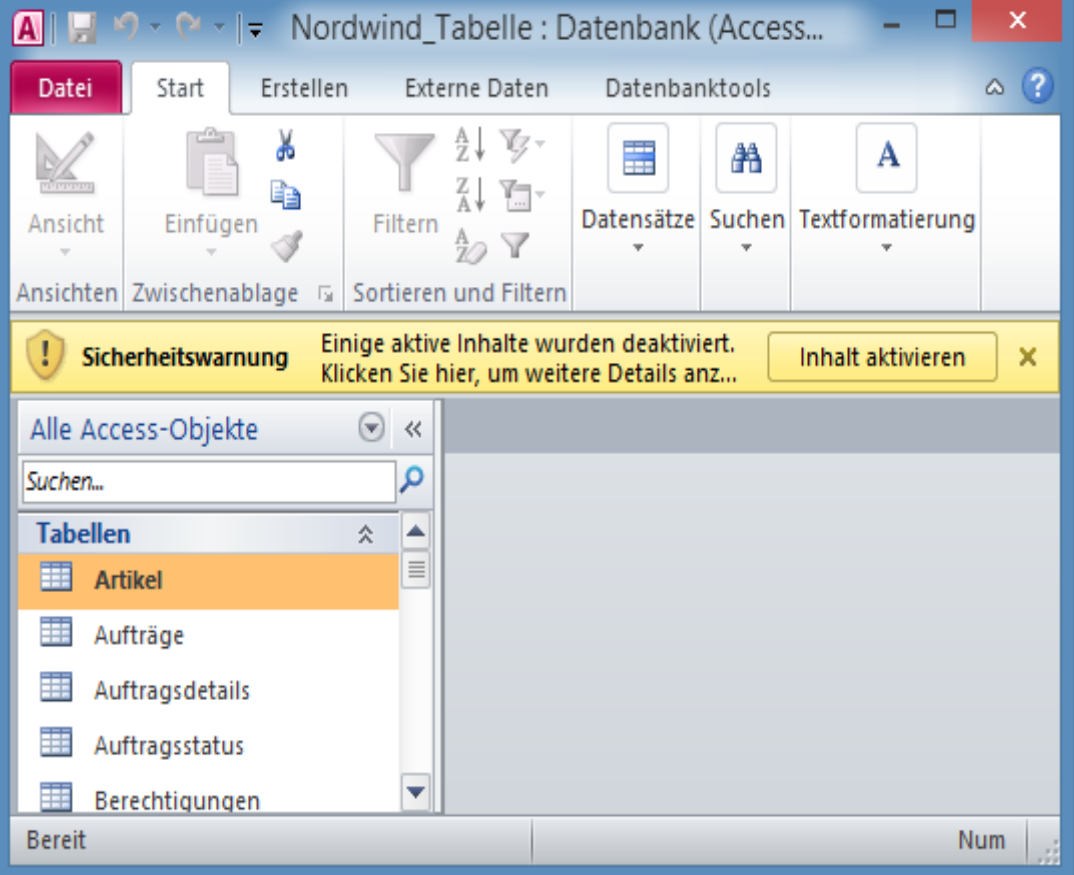

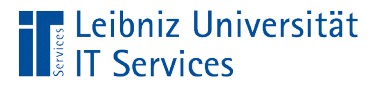

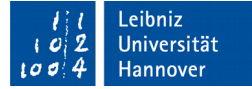

#### … und im Menü Datei - Informationen

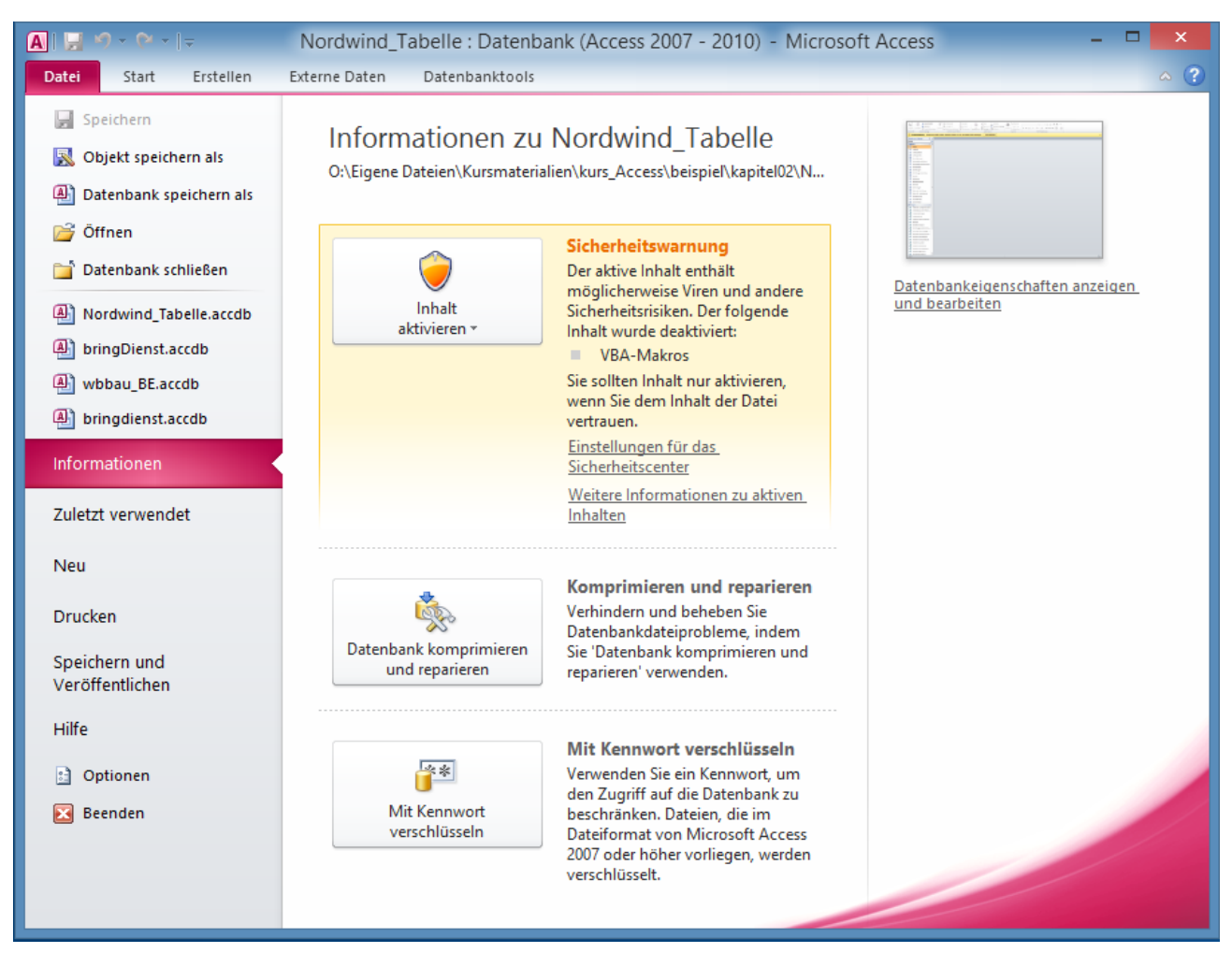

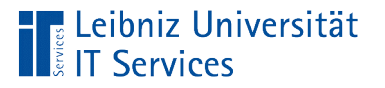

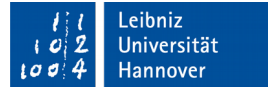

## Aktivierung der Datenbank

■ Durch einen Klick auf die Schaltfläche *Inhalt aktivieren* in dem Dialog "Warnung" wird die Datenbank vollständig geöffnet.

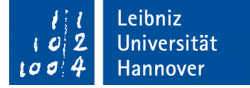

#### Standard-Benutzeroberfläche

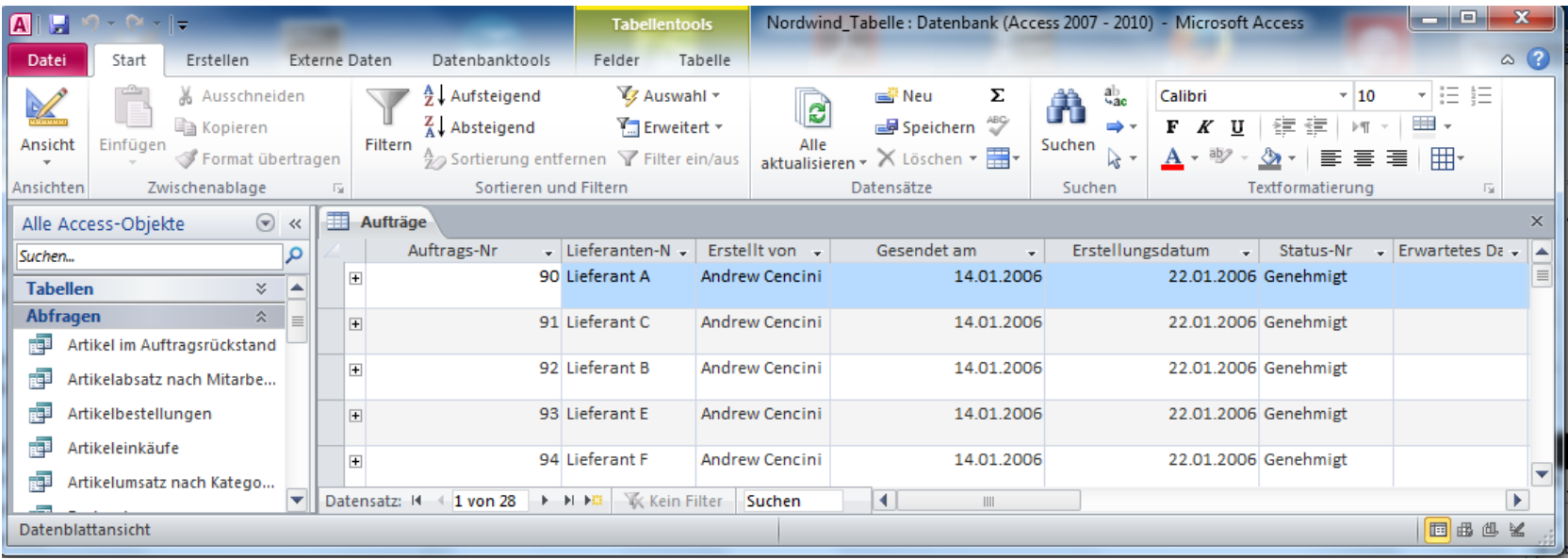

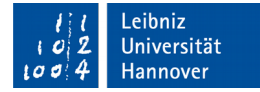

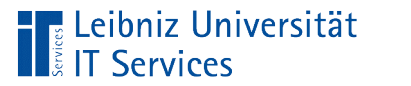

#### Objekte im Navigationsfenster

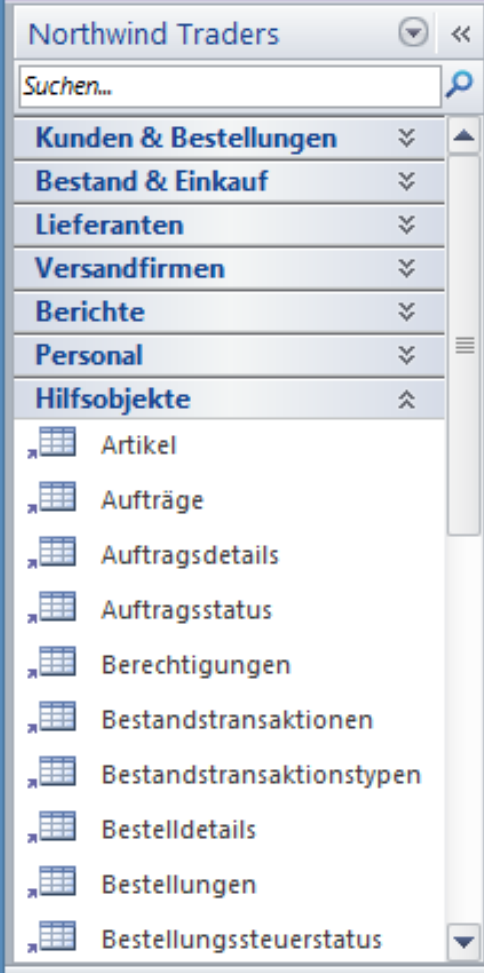

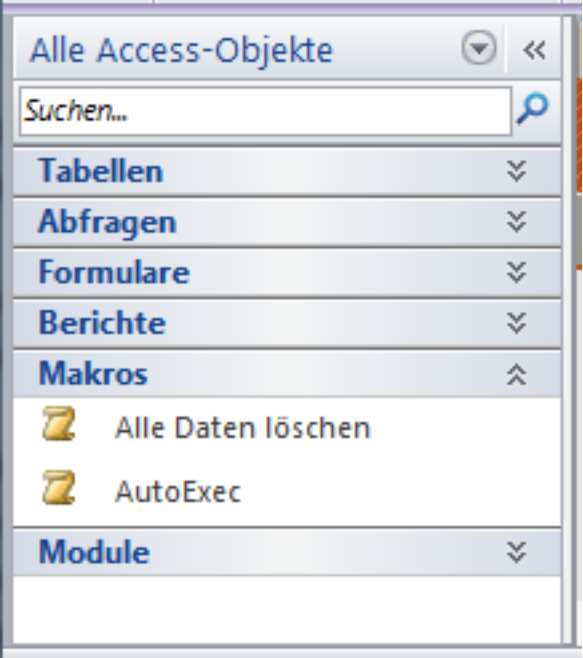

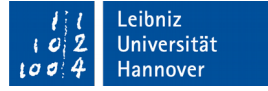

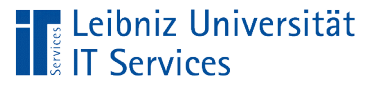

# Erläuterung

- Alle Elemente in einer Microsoft Access Datei werden im Navigationsfenster am linken Rand der Oberfläche abgebildet.
- Jeder graue Balken im Navigationsfenster beschreibt eine Objektgruppe in Access. Die Gruppe fasst Objekte einer bestimmten Kategorie zusammen.
- Andere Möglichkeit: Die Beschriftungen der grauen Balken beschreiben eine Kategorie entsprechend der Aufgabenstellung. Die Objekte werden entsprechend der Aufgabe zusammengefasst.

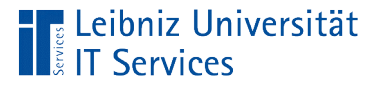

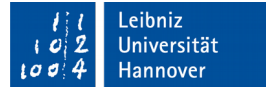

## Objektarten in Microsoft Acess

- Alle Tabellen gemeinsam bilden die Datenbank ab. Informationen zu bestimmten Objekten werden in Tabellen gespeichert.
- Abfragen stellen temporär die gespeicherten Daten neu zusammen.
- Mit Hilfe von Berichten werden die Informationen aus der Datenbank angezeigt und gedruckt.
- Der Nutzer gibt neue Daten mit Hilfe von Formularen ein. Die gespeicherten Daten werden mit Hilfe von Formularen bearbeitet.

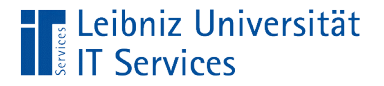

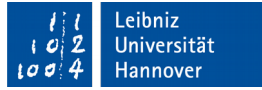

#### Zusammenarbeit der Objektarten

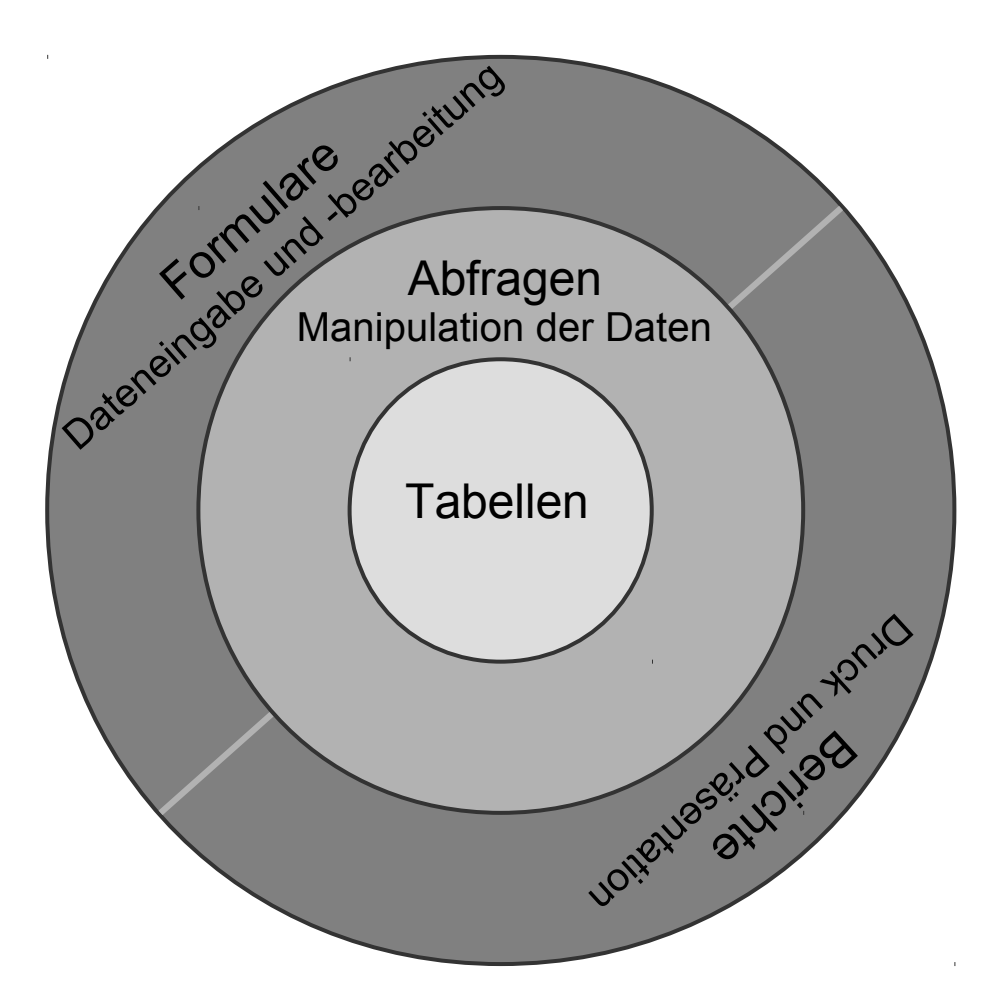

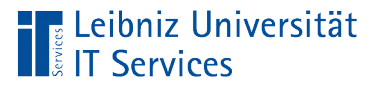

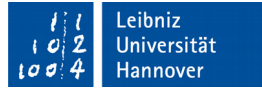

### Datenbankstruktur

- Die Struktur wird mit Hilfe von Tabellen in dem relationalen Datenbankmodell abgebildet.
- Für jedes Objekt, welches für die Aufgabenstellung benötigt wird, wird eine Tabelle in einem Datenbanksystem erstellt.
- Jede Tabelle stellt Informationen zu einer bestimmten Objektgruppe zur Verfügung.

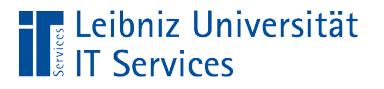

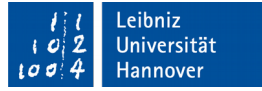

## Darstellung der Datenbankstruktur

- Registerkarte *Datenbanktools*.
- Klick auf das Icon *Beziehungen* in der Gruppe *Beziehungen*.

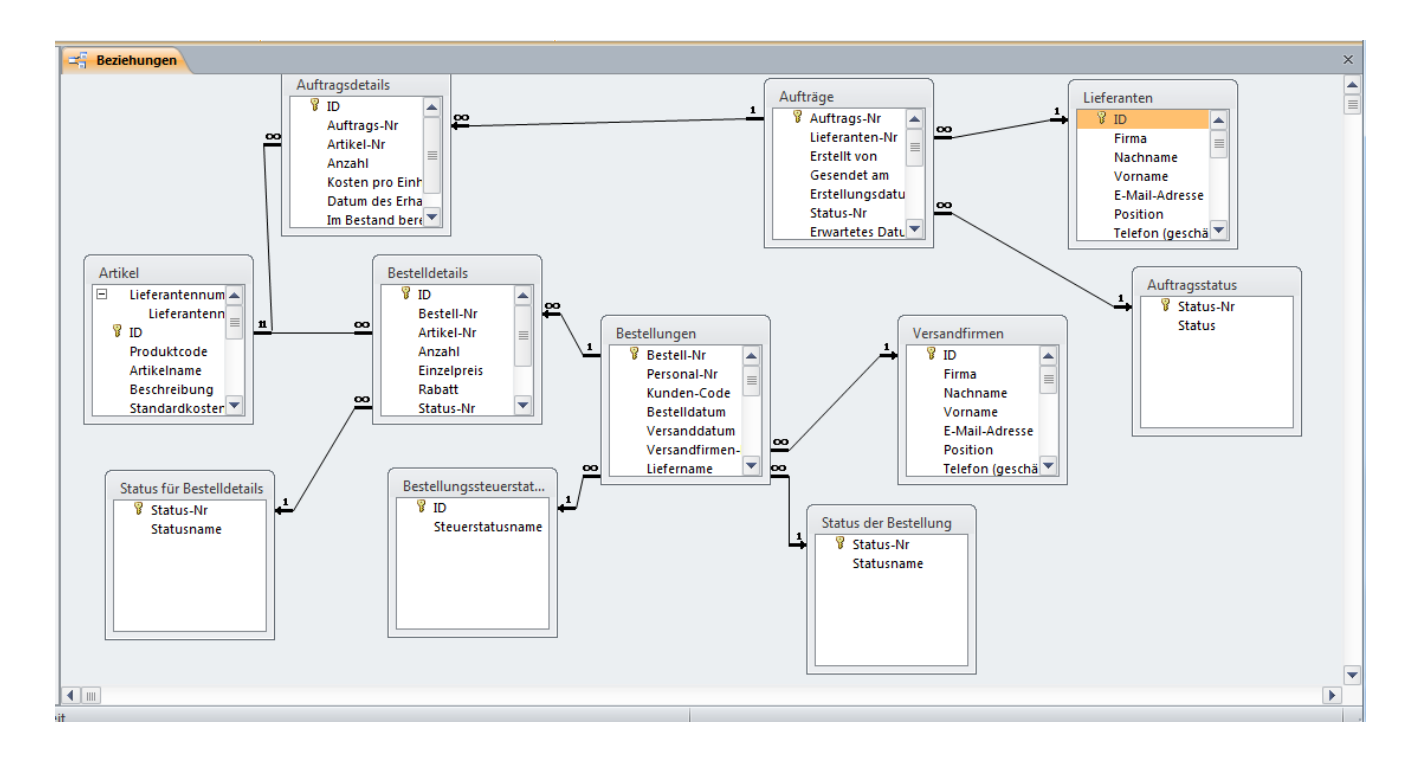

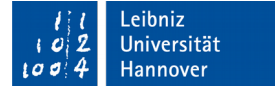

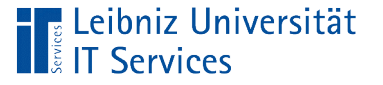

## Erläuterung

- Jede Tabelle in der Datenbank wird durch ein Kästchen abgebildet. Am oberen Ende des Kästchens wird der Name der Tabelle angezeigt.
- Die Beziehung (Relation) zu einer anderen Tabelle wird durch die Linie angezeigt.
- Die Beziehungsart wird an den Enden der Linie gekennzeichnet.

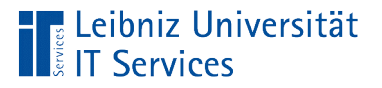

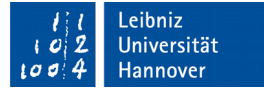

## Schließen einer Datenbank

*Datei – Datenbank schließen*.